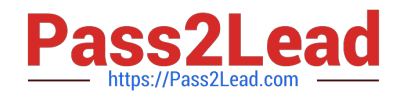

**77-420Q&As**

Excel 2013

# **Pass Microsoft 77-420 Exam with 100% Guarantee**

Free Download Real Questions & Answers **PDF** and **VCE** file from:

**https://www.pass2lead.com/77-420.html**

100% Passing Guarantee 100% Money Back Assurance

Following Questions and Answers are all new published by Microsoft Official Exam Center

**C** Instant Download After Purchase

**83 100% Money Back Guarantee** 

- 365 Days Free Update
- 800,000+ Satisfied Customers  $\epsilon$  or

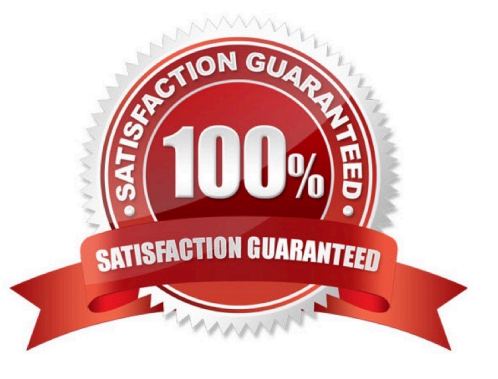

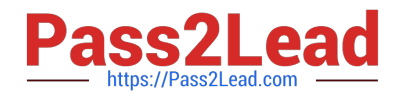

Add a header and the date for each of the columns (assignments) in the range.

Cell B2.

Text "Date".

Cell Range C2: S2

Text: "22-Aug, 29-Aug,

Correct Answer: Use the following steps to complete this task in explanation:

Step 1:Click Cell B2. Type the text: Date Step 2: Click cell C2. Type the text: 22-Aug Step 3: Click cell D2. Type the text: 29-Aug Step 4:Click cell C2, then shift-click cell D2.

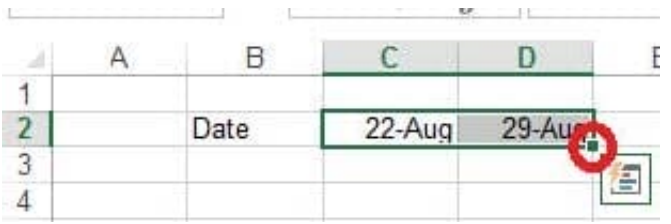

Step 5:Copy until cell S2(by dragging from cell D2 to cell S2).

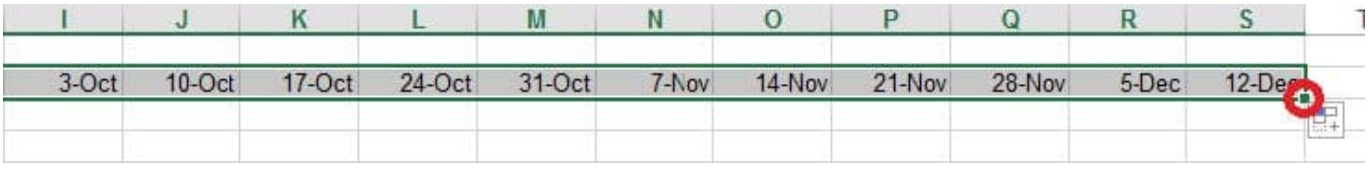

## **QUESTION 2**

Apply a cell style Cell range A2:S2 Style 40% - Accent3

Correct Answer: Use the following steps to complete this task in explanation:

Step 1: Open the correct worksheet(Section 3 Worksheet).

Step 2: Click in cell A2.

Step 3: Press down the Shift key and click in cell S2.

Step 4:On the Home tab, under Format, scroll down until you see 40% . Accent3, and click on it.

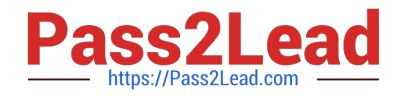

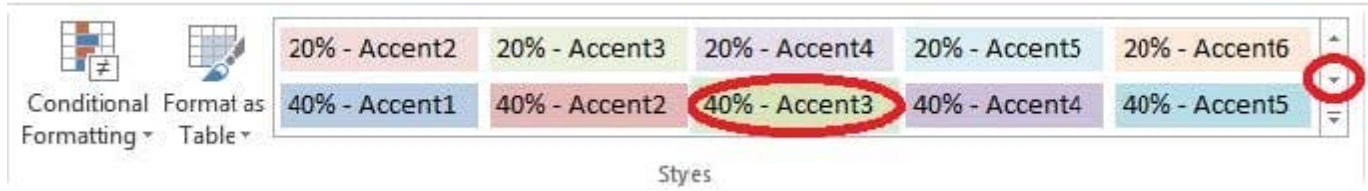

Formula. Find the average of each student\\'s homework scores.

Cell range C7:C29

Use Function AVERAGE

Number 1: all homework for each student on "Section 3" worksheet "22-Aug 12-Dec"

Correct Answer: Use the following steps to complete this task in explanation:

Step 1:Click cell C7, and the click the Insert Function Button.

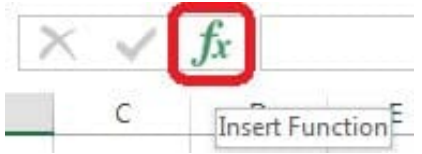

Step 2:In the Insert Function dialog box select Category Statistical, select function AVERAGE, and click OK.

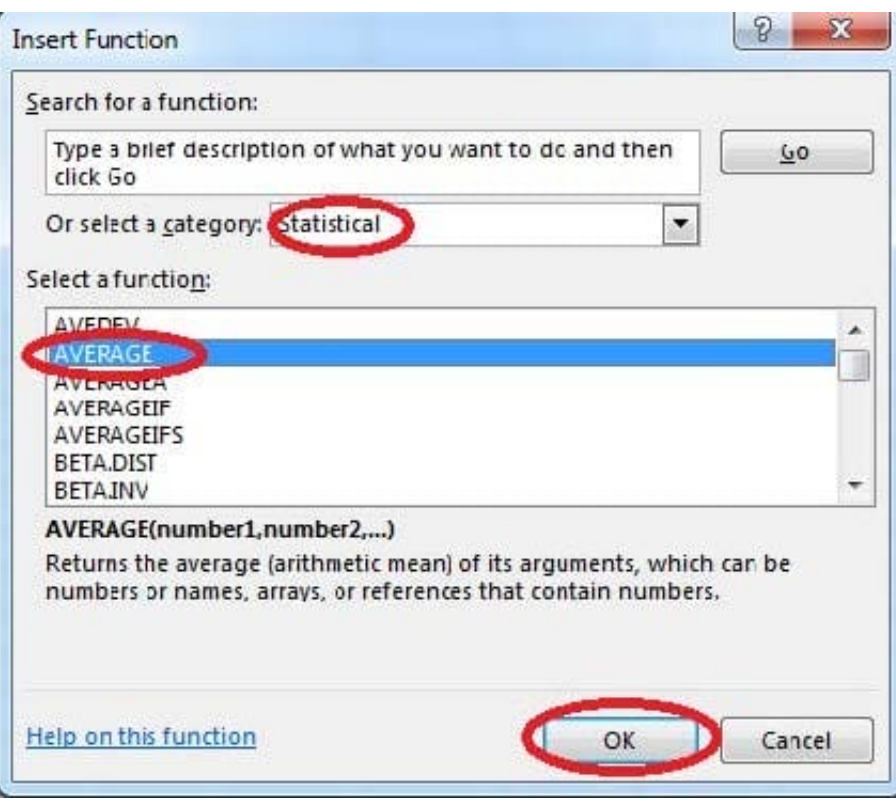

The function Arguments Dialog box appears: Step 3:Click on the Section 3 tab (left bottom part of the window).

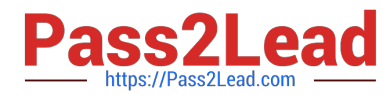

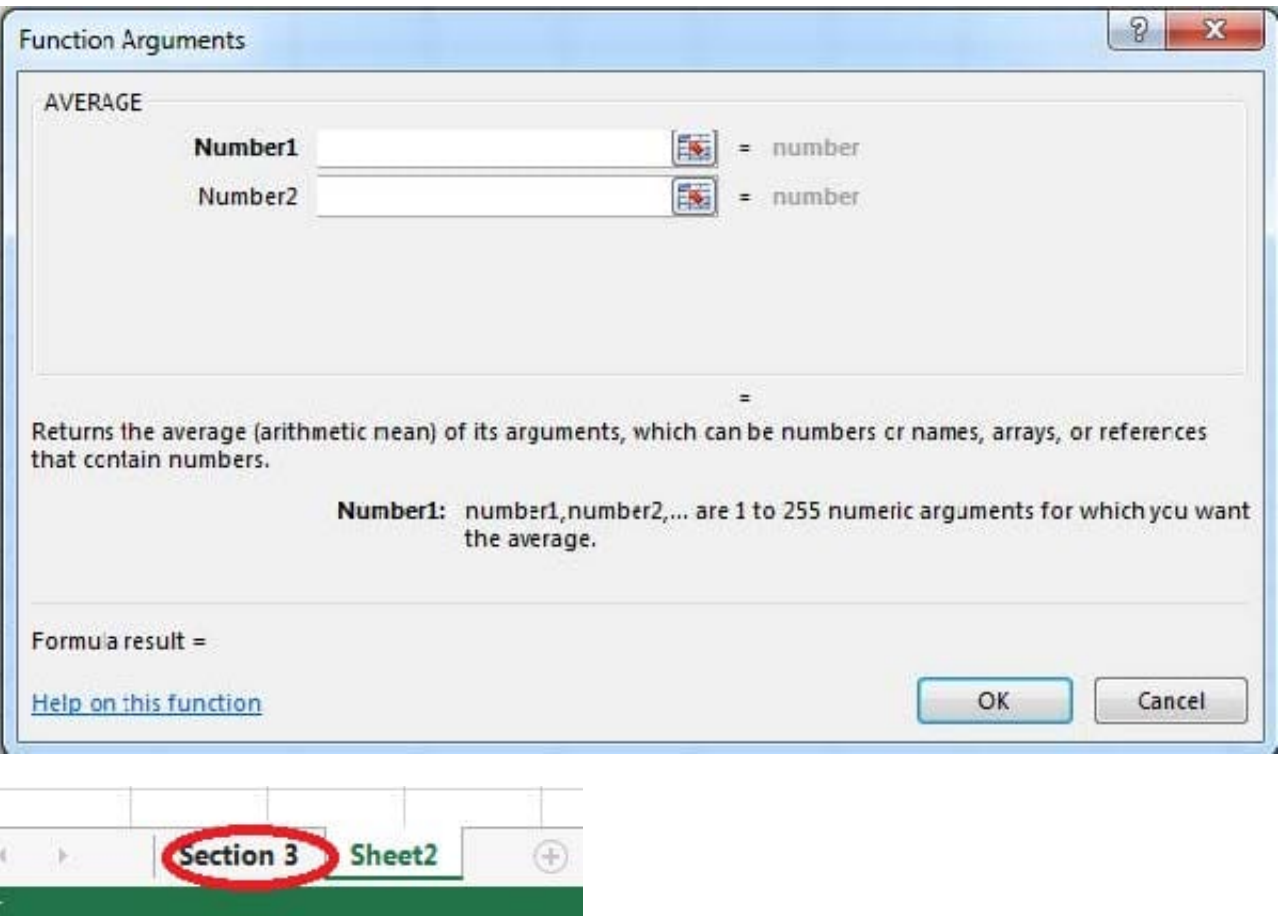

Step 4:Locate the data for the first student. This well be cell range C2 to N2. Click C2 and then Shift-click cell N2. Then click the OK button.

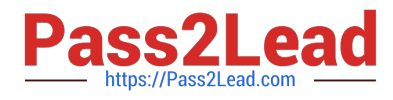

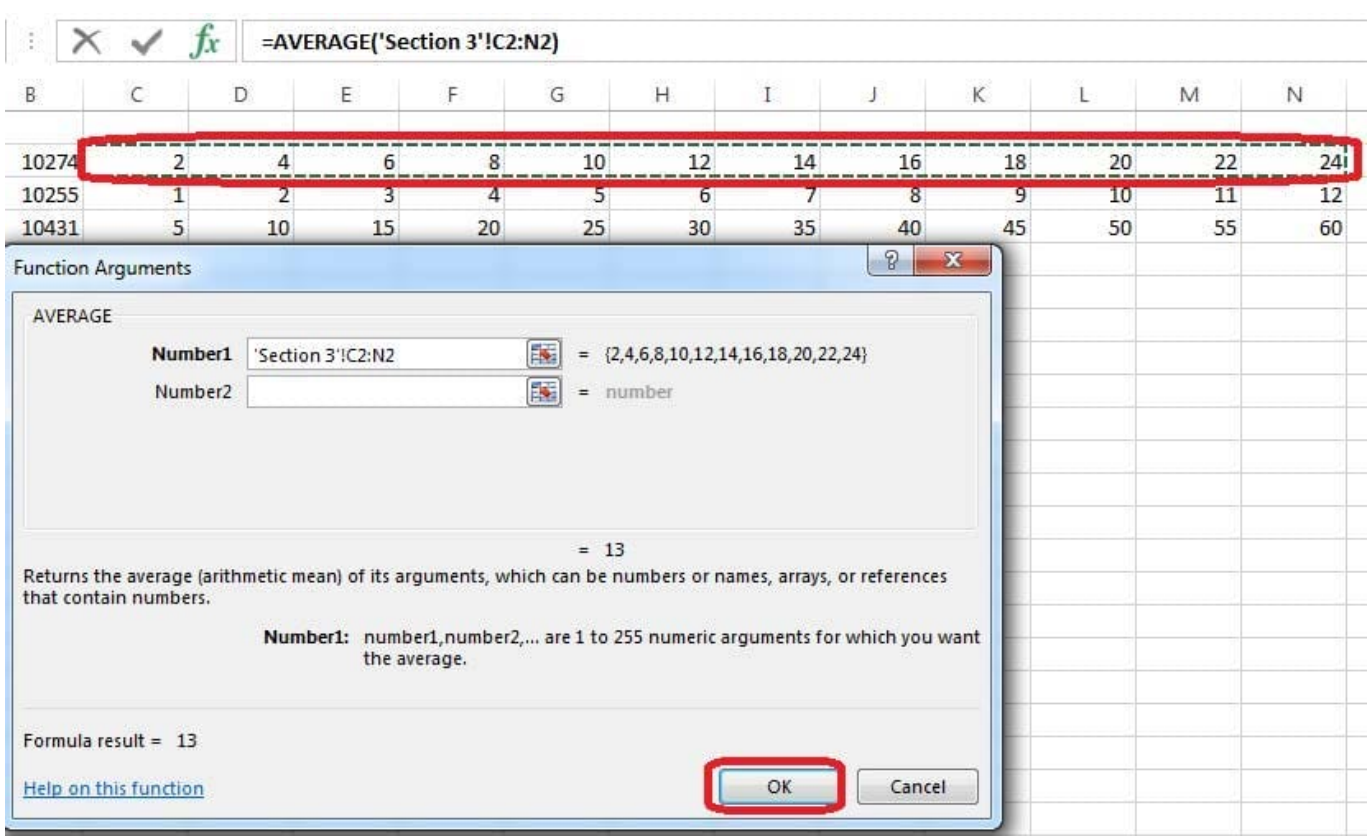

## Step 5:Copy cell C7 downwards until cell C29.

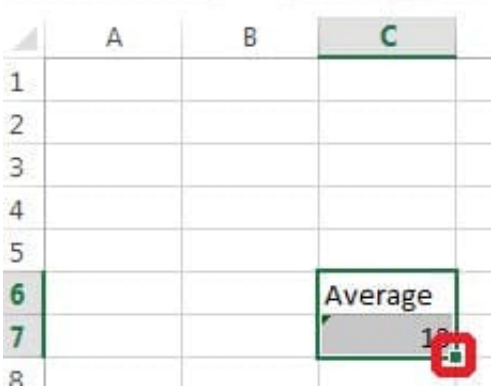

Result will be like:

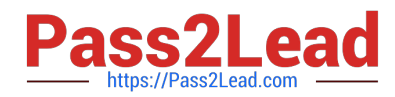

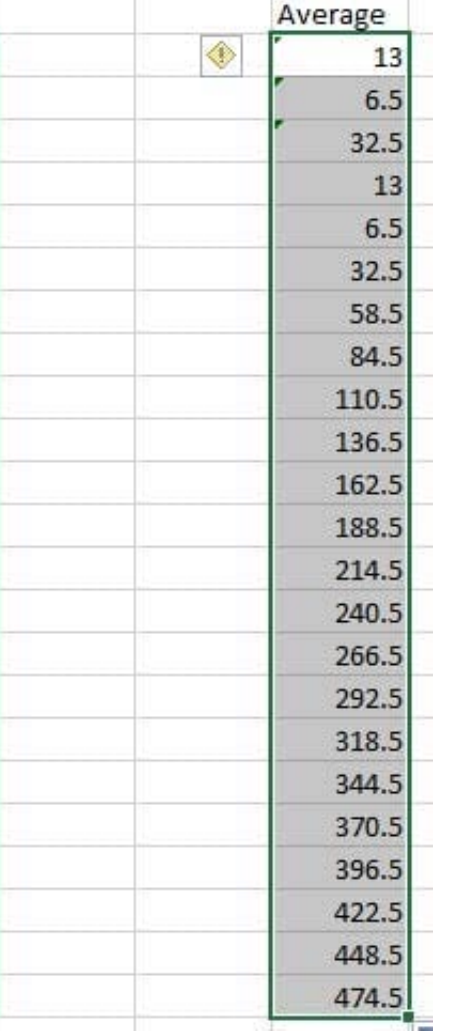

Apply a style to the chart.

Chart.

Chart Styles Style 7

Correct Answer: Use the following steps to complete this task in explanation:

Step 1:Click on the chart.

Step 2:On the Design tab, in the Chart Styles group, click theStyle 7chart style.

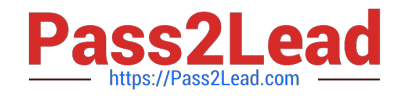

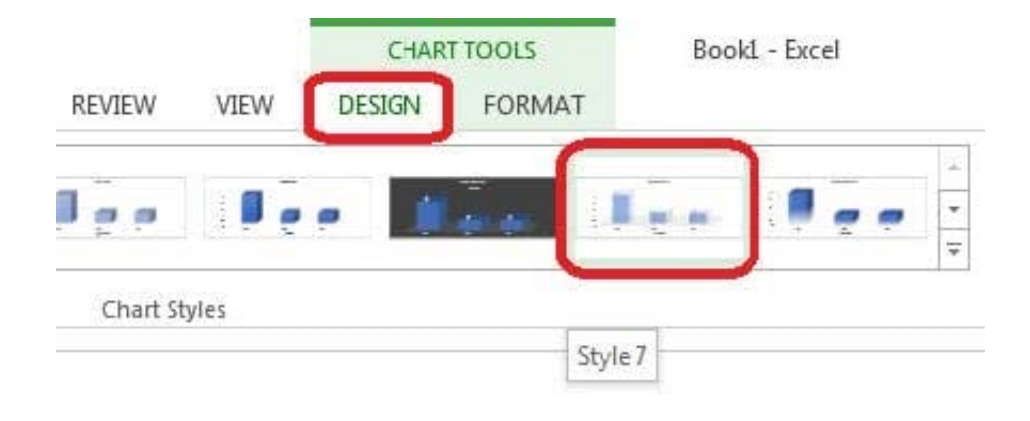

Insert the instructor\\'s name for column B.

Cell B5.

Use Function RIGHT

Text: B2

Absolute reference

Num\_chars: "16"

Correct Answer: Use the following steps to complete this task in explanation:

Step 1:Open the correct worksheet (Summary Worksheet).

Step 2:Click in cell B5.

Step 3:Click on the insert function button.

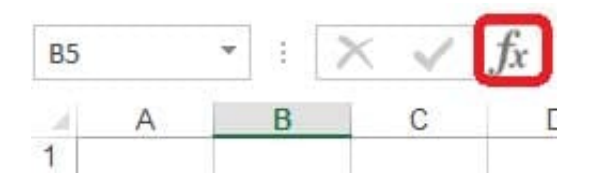

Step 4:In the Insert Function Dialog box select the Category Text, scroll down and click on the function RIGHT, and click OK.

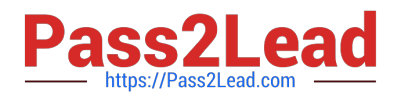

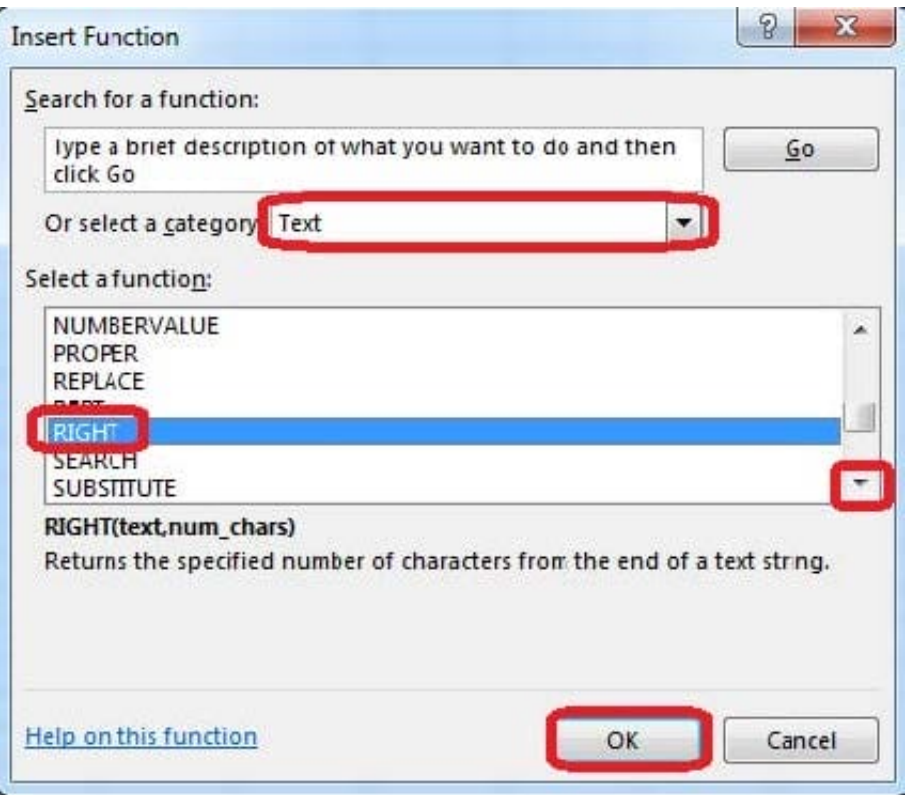

Step 5:In the Function Arguments Dialog box in the Text box type B2, in the Num\_chars type 16, and click OK.

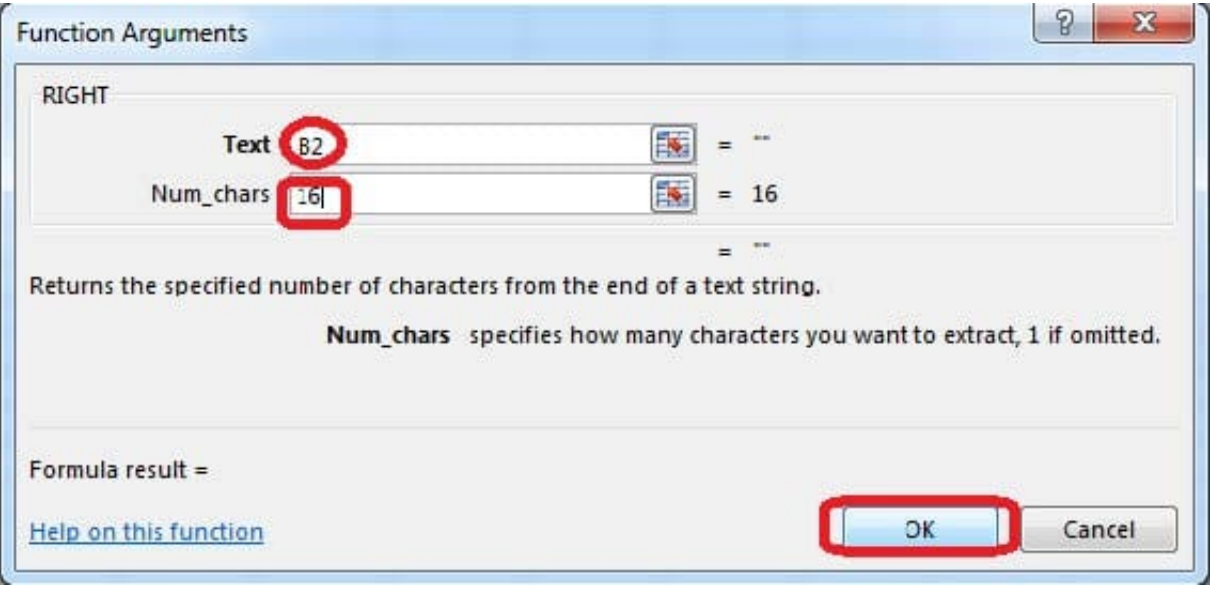

[77-420 PDF Dumps](https://www.pass2lead.com/77-420.html) [77-420 VCE Dumps](https://www.pass2lead.com/77-420.html) [77-420 Braindumps](https://www.pass2lead.com/77-420.html)